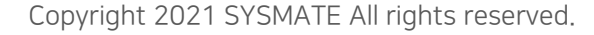

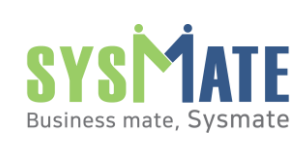

[별첨] : 관리자페이지

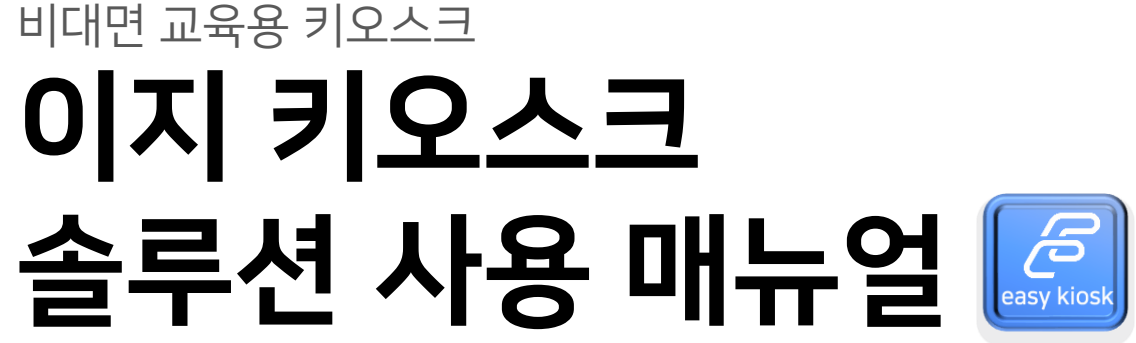

관리자 페이지 사용법 (배너 및 배경화면 변경 방법)

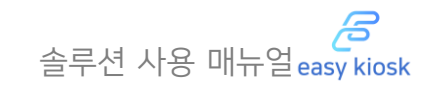

## - 사전준비사항

1)키보드와 마우스를 키오스크 후면 USB포트에 연결해 주세요. 2)키보드 'Alt+F4' 키를 동시에 눌러 이지키오스크 프로그램을 종료하고 윈도우 화면으로 나갑니다.

Business mate, Sysmate

1) 크롬(또는 엣지)브라우저를 실행시켜 아래주소로 이동합니다.

http://127.0.0.1:150001/admin

2) 로그인 화면에서 비밀번호 ("admin1234")를 입력 후 로그인합니다.

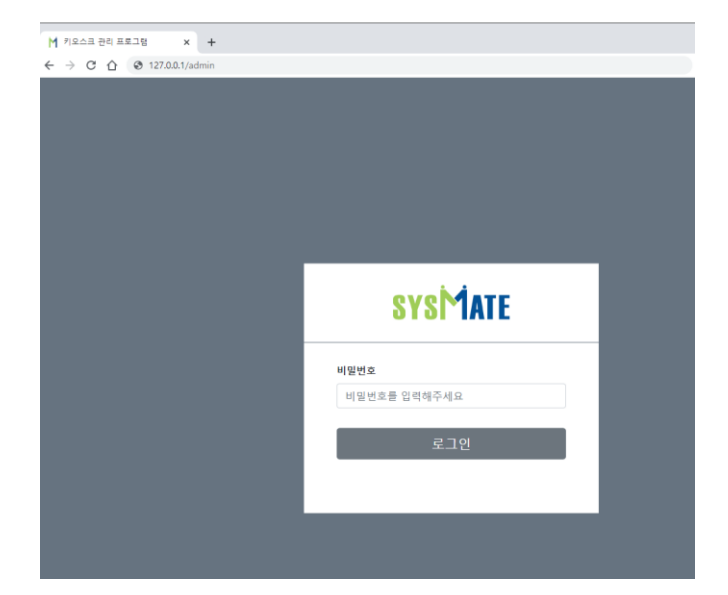

▌1. 관리페이지 접속 2. 11. 11. 12. 배너/배경이미지 등록

1) 환경설정 메뉴를 선택합니다. 2) "배경이미지" 상단 "파일선택"을 선택하여 이 미지를 업로드합니다. 3) "배너"상단의 "파일선택"을 선택하여 새로운 배너 이미지를 업로드합니다. 4) 하단의 "저장"버튼을 눌러 저장합니다.

5) 브라우저 종료 후 윈도우를 재시작하여 변경된 사항을 확인합니다

주의사항

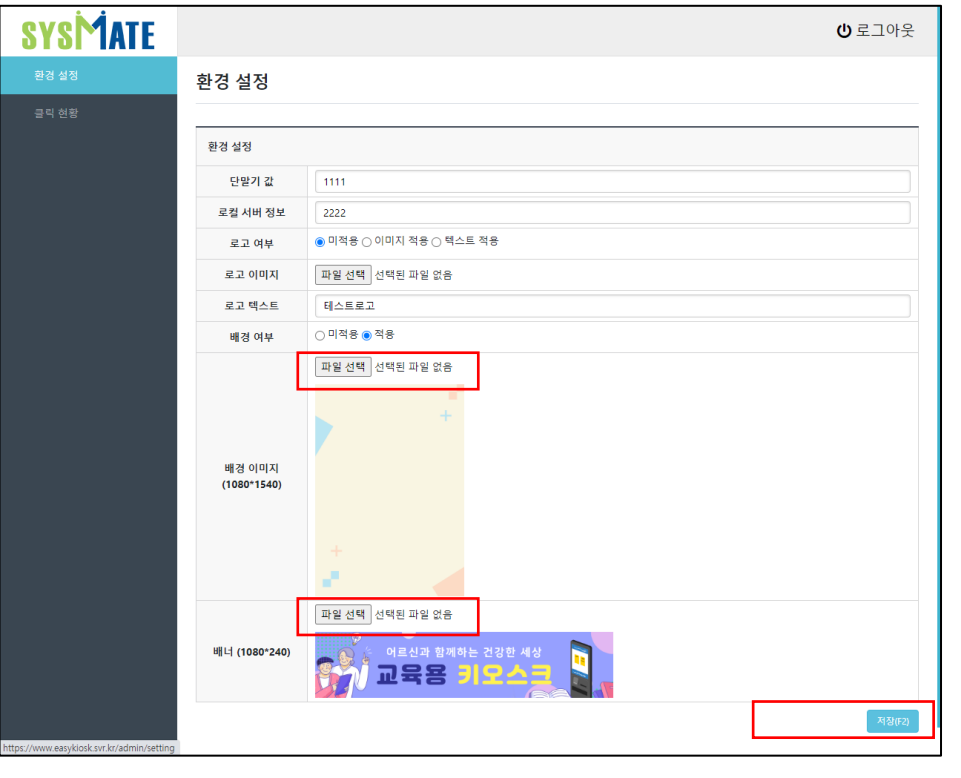

1. 배너 및 배경 이미지 외 옵션 설정 값은 변경하지 마세요. (초기설정 및 개발관련 설정임)

2. 배너 및 배경 이미지의 해상도에 맞는 이미지를 사용해 주세요